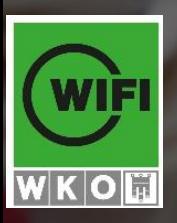

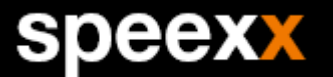

# Empowering Communication Online-Sprachentraining bei WIFI

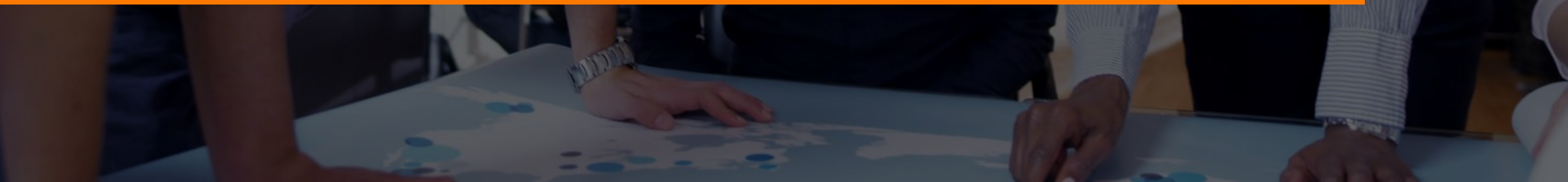

# Das ist Speexx

Berufliche Kommunikation über alle Grenzen und Sprachbarrieren hinweg

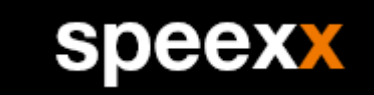

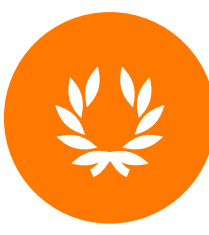

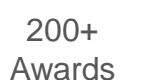

2.000 Themen für virtuelles Training

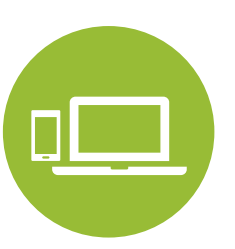

Überall, auf jedem Gerät

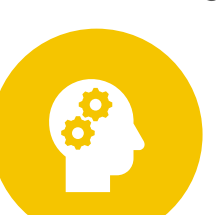

 $\mathbf{R}$ 

30.000 abwechslungsreiche Übungen

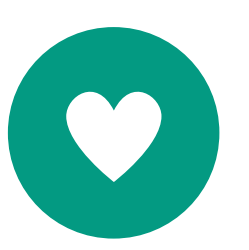

96% Kundenzufriedenheit

1.000 Stunden Aussprachetraining

- \_Speexx hilft Ihnen, Ihre Kommunikation und Ihre Karrierechancen über alle Landes- und Sprachgrenzen hinweg nachhaltig zu verbessern.
- \_Über 8 Millionen Nutzer in 1.500 Unternehmen und Organisationen vertrauen auf Speexx, um effizienter – und mit Spaß – Sprachen zu lernen.

# Kursablauf

Karrierechancen verbessern mit der weltweit führenden Online-Lösung zum Sprachen lernen

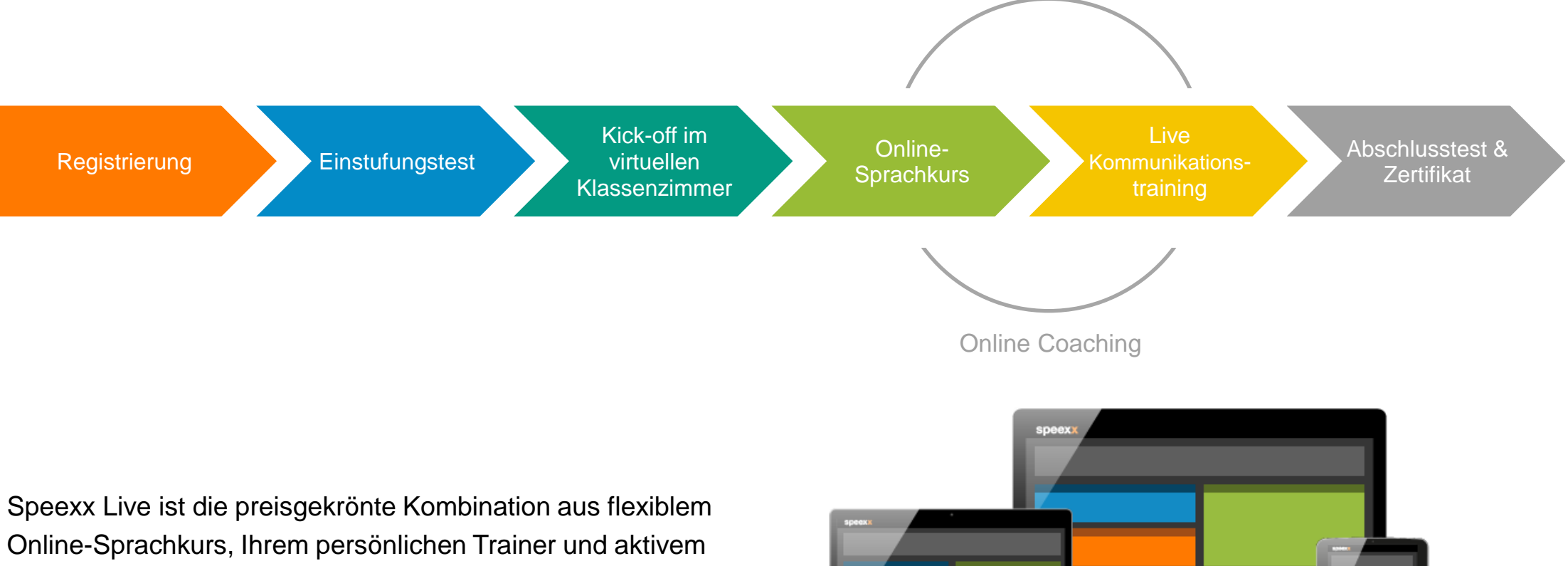

Kommunikationstraining im virtuellen Klassenzimmer. Lernen Sie flexibel und zeitlich unabhängig – mit Ihrem Desktop-Computer, Tablet oder Smartphone.

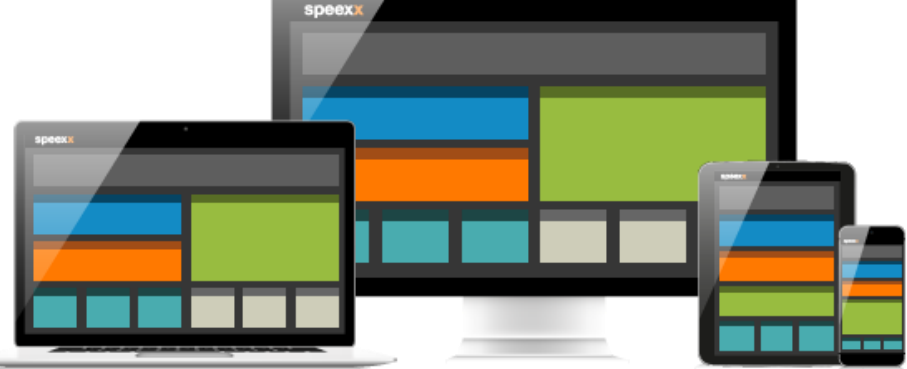

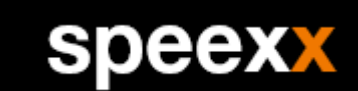

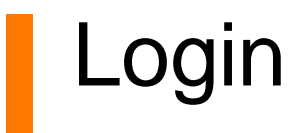

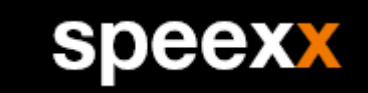

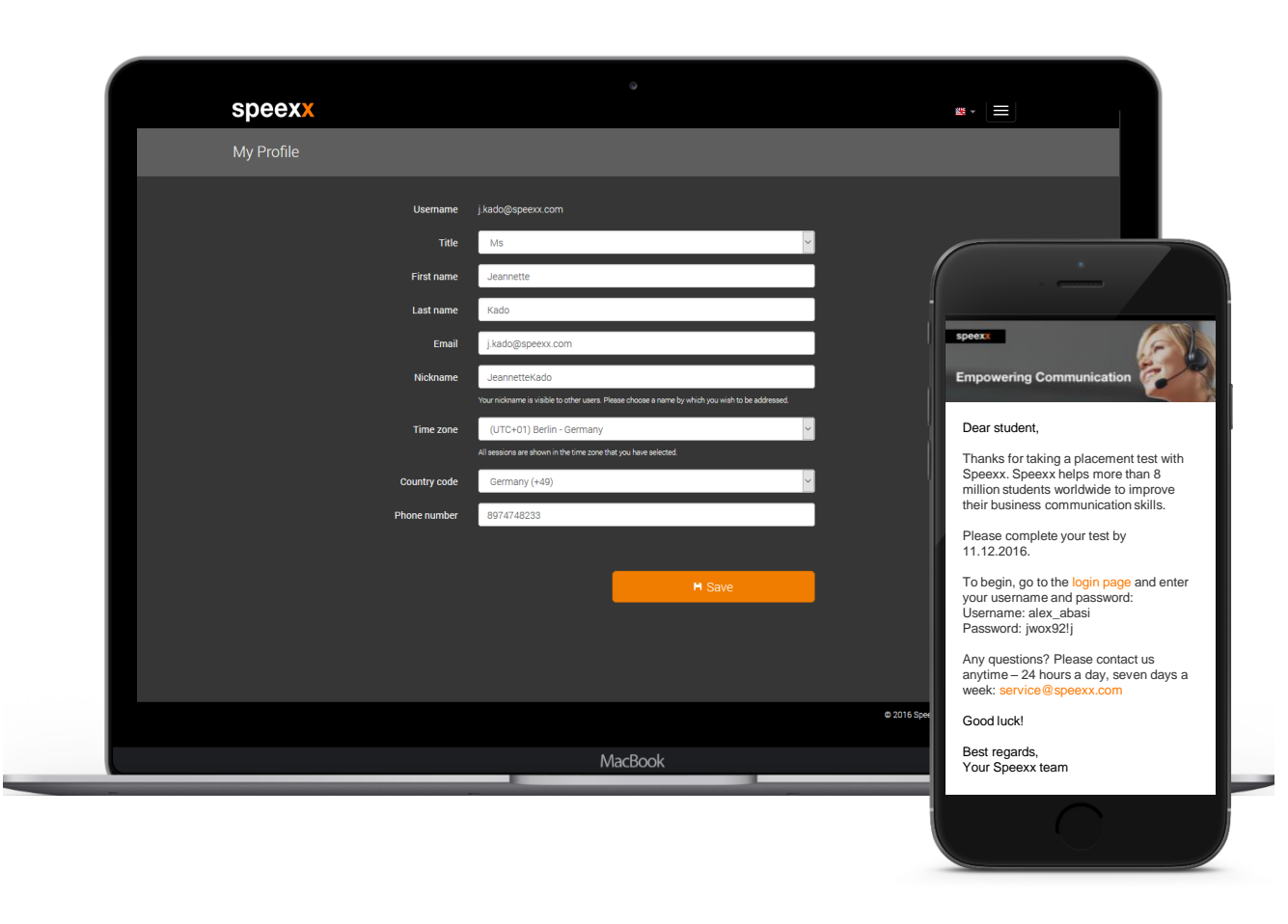

### \_Sie erhalten eine E-Mail mit Ihren Zugangsdaten.

\_Aktivieren Sie das Training im WIFI Portal, um zum Speexx Training weitergeleitet zu werden.

# Einstufungstest

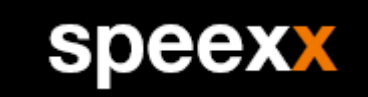

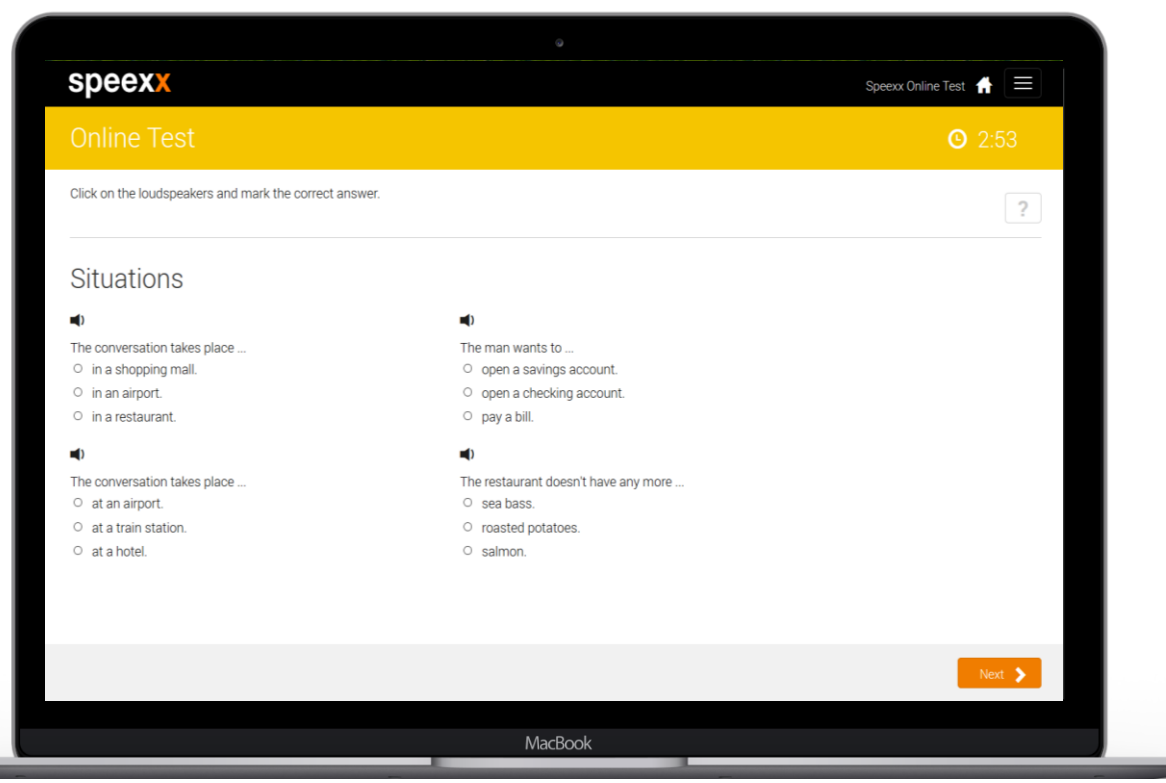

\_Mit dem Einstufungstest bestimmen Sie Ihr aktuelles Sprachniveau.

- \_Abhängig von Ihrem Sprachniveau, das Sie zu Beginn des Tests selber einschätzen, dauert der Test bis zu 60 Minuten.
- \_Sie können den Test jederzeit unterbrechen und zu einem späteren Zeitpunkt fortsetzen.
- \_Bearbeiten Sie den Test und loggen Sie sich aus.

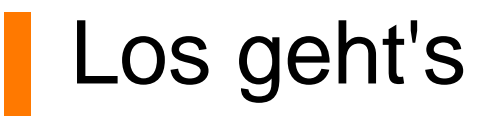

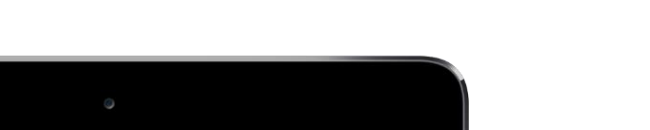

**speexx** 

#### speexx

#### **Empowering Communication**

\_Nachdem das richtige Kursniveau für Sie bestimmt wurde, erhalten Sie eine E-Mail mit allen wichtigen Informationen zu Ihrem Sprachkurs.

\_Schauen Sie sich eine [Videotour](https://portal.speexx.com/static/guidedtour/de/) von Ihrem Sprachkurs an.

#### Dear Alex,

Thanks for starting a course with Speexx! You now have access to your online language training that will help you improve your communication skills.

#### **English B1.1 Duration: 12.05.2016 – 06.12.2016**

To begin, go to the login page and login with your credentials: Username: [User\_name] Password: [Password]

#### **How to get started?**

\_ View the video tour of your language course. \_ Participate in a kick-off for an introduction to the entire Speexx course system.

#### **During the course**

\_ Work on the units in the "My exercises" section as suggested in your regular assignments and complete the writing exercises. Attend your live communication training.

#### **How to pass the course?**

The final result is based on your results in the "My exercises" section. To qualify for a certificate you must reach at least 60/100. Try to reach 80/100 to pass with merit! You'll gain additional bonus points when you participate in training

# Bedarfsanalyse

- \_Dieser Fragebogen am Anfang Ihres Kurses hilft Ihrem persönlichen Trainer Ihre Ziele für den Kurs zu identifizieren.
- \_Wählen Sie außerdem den thematischen Schwerpunkt für Ihre schriftlichen Aufgaben aus.

#### Learning goals and interests

#### Dear Clara

Tell us a little about yourself so that we can create your personal learning experience.

speexx

#### Your job

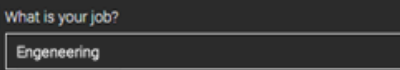

#### Your interests and skills

For which business situations do you want to improve your language skills? Phone calls or online meetings Face-to-face meetings Presentations At what level can you currently perform this activity? Expert Beginner How important is this activity to your future professional success? not needed very important **Business Writing** Reading or researching Listening comprehension Negotiations At what level can you currently perform this activity? Beginner Expert How important is this activity to your future professional success? not needed very important

### Kick-off im virtuellen Klassenzimmer

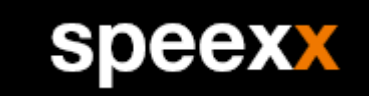

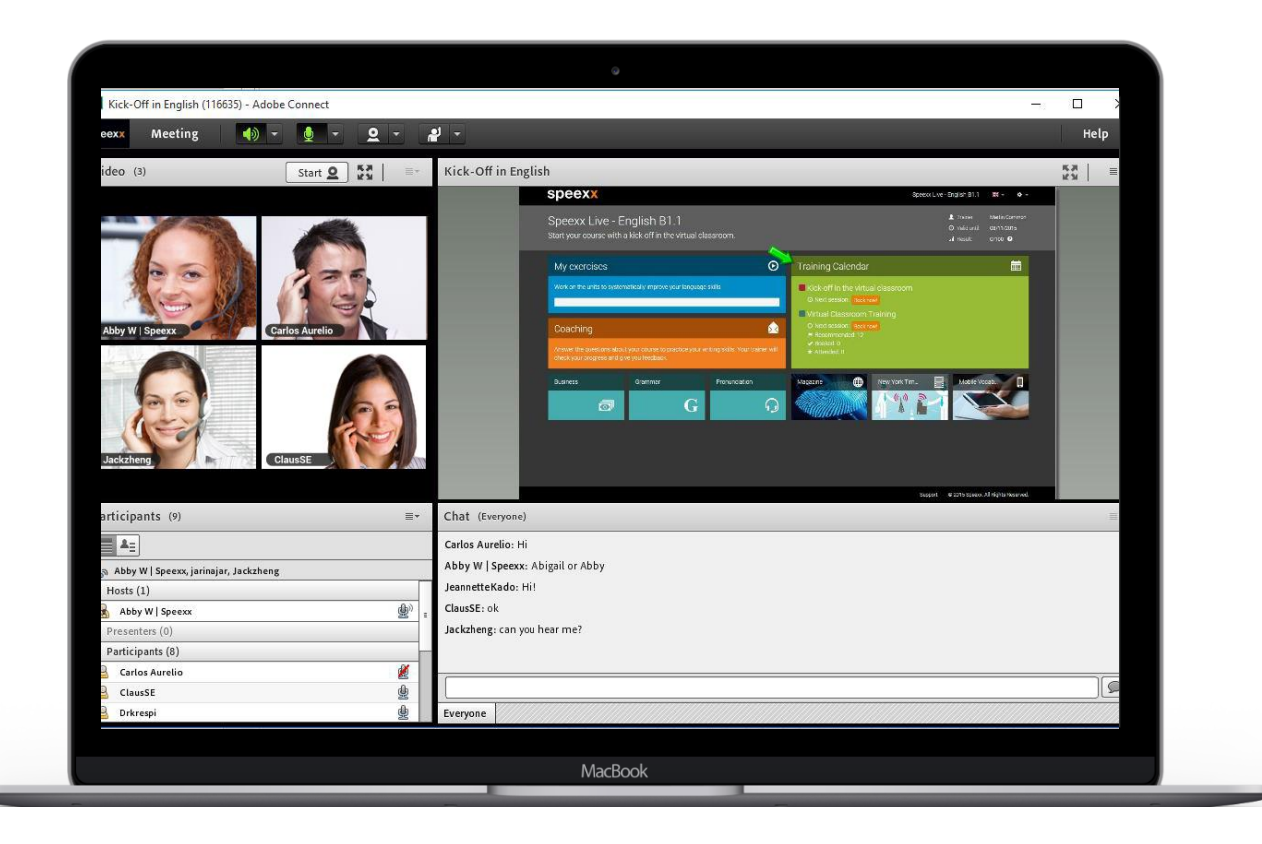

\_Nehmen Sie an einer Einführungsveranstaltung zu Ihrem Speexx Sprachtraining teil.

\_Melden Sie sich im Speexx Portal an und klicken Sie auf den "Trainingskalender".

\_Wählen Sie einen Termin und klicken Sie auf "Jetzt buchen".

# Ihr persönlicher Trainer

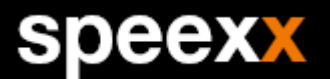

- \_Ihr persönlicher Trainer steht Ihnen für Fragen rund um Ihr Sprachtraining während des gesamten Kurses zur Verfügung.
- \_Ihr Trainer bewertet aktiv Ihre bearbeiteten Aufgaben, sorgt für Motivation und passt Ihren persönlichen Lernweg individuell an.
- \_Klicken Sie auf "Trainer" im Speexx Portal und erfahren Sie mehr über Ihren persönlichen Trainer.

Hello, my name is Michelle

I'm your trainer for your English course.

I'm from near Southampton in the UK. I love the outdoors – I enjoy travelling, skiing, and playing tennis. I also play the guitar and enjoy making music.

I have studied international business, and more recently education and technology. I'm fascinated by how people learn, in particular foreign languagues.

My native language: English Other languagues: German, Dutch

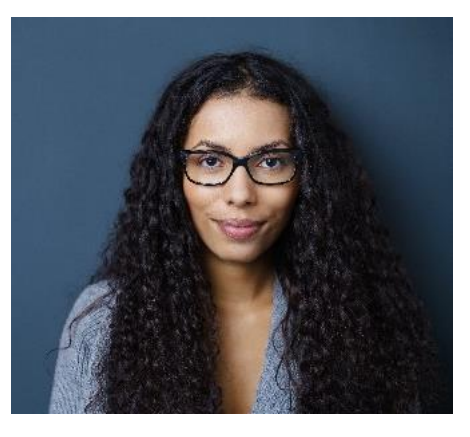

# Meine Übungen

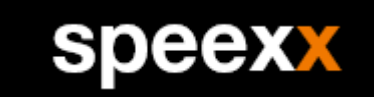

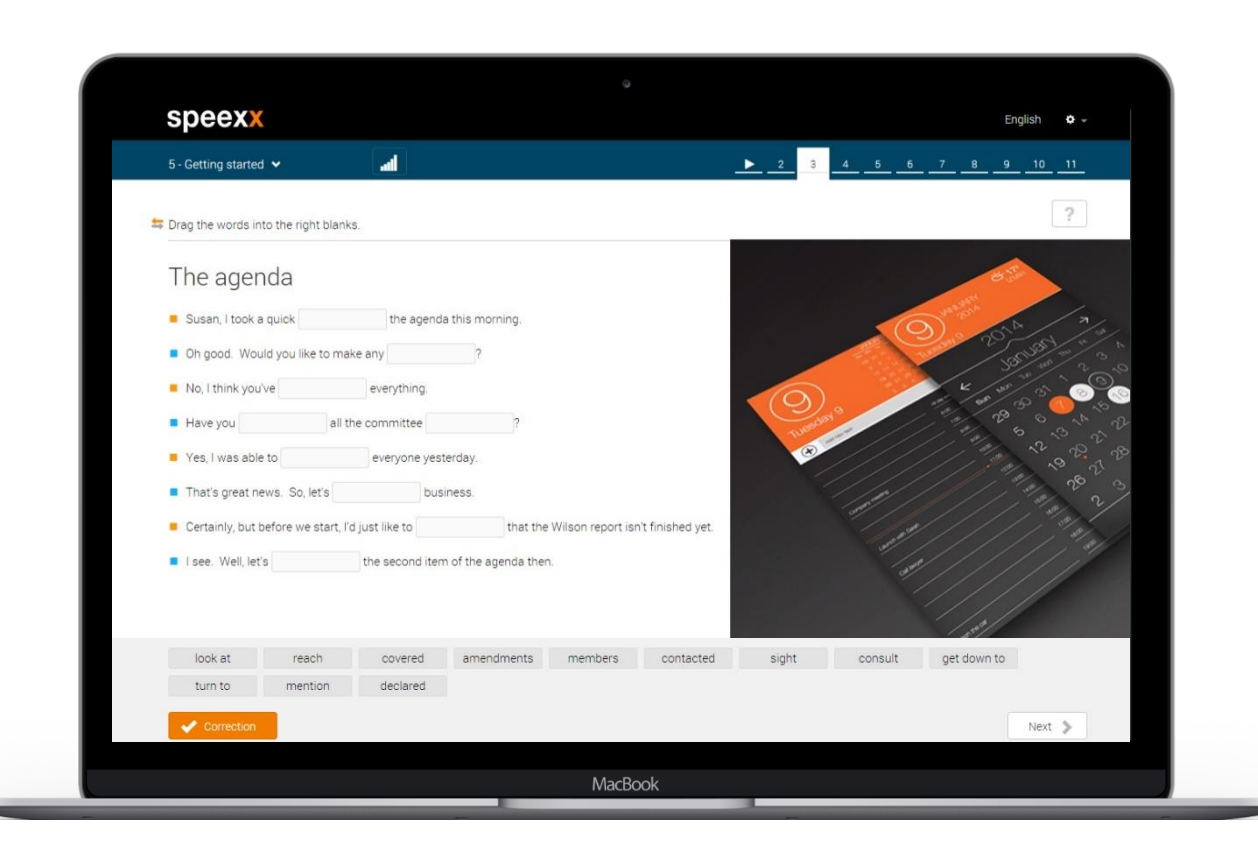

\_Im Speexx Portal können Sie unter "Meine Übungen" systematisch Ihr Hör- und Textverständnis, Wortschatz und Grammatik trainieren.

\_Bearbeiten Sie die Einheiten in der vorgeschlagenen Reihenfolge.

\_Die meisten Einheiten beginnen mit einem Video-Dialog. Hier lernen Sie neues Vokabular und neue Grammatik.

# **Schreibtraining**

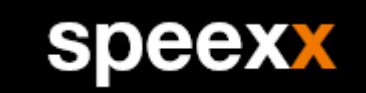

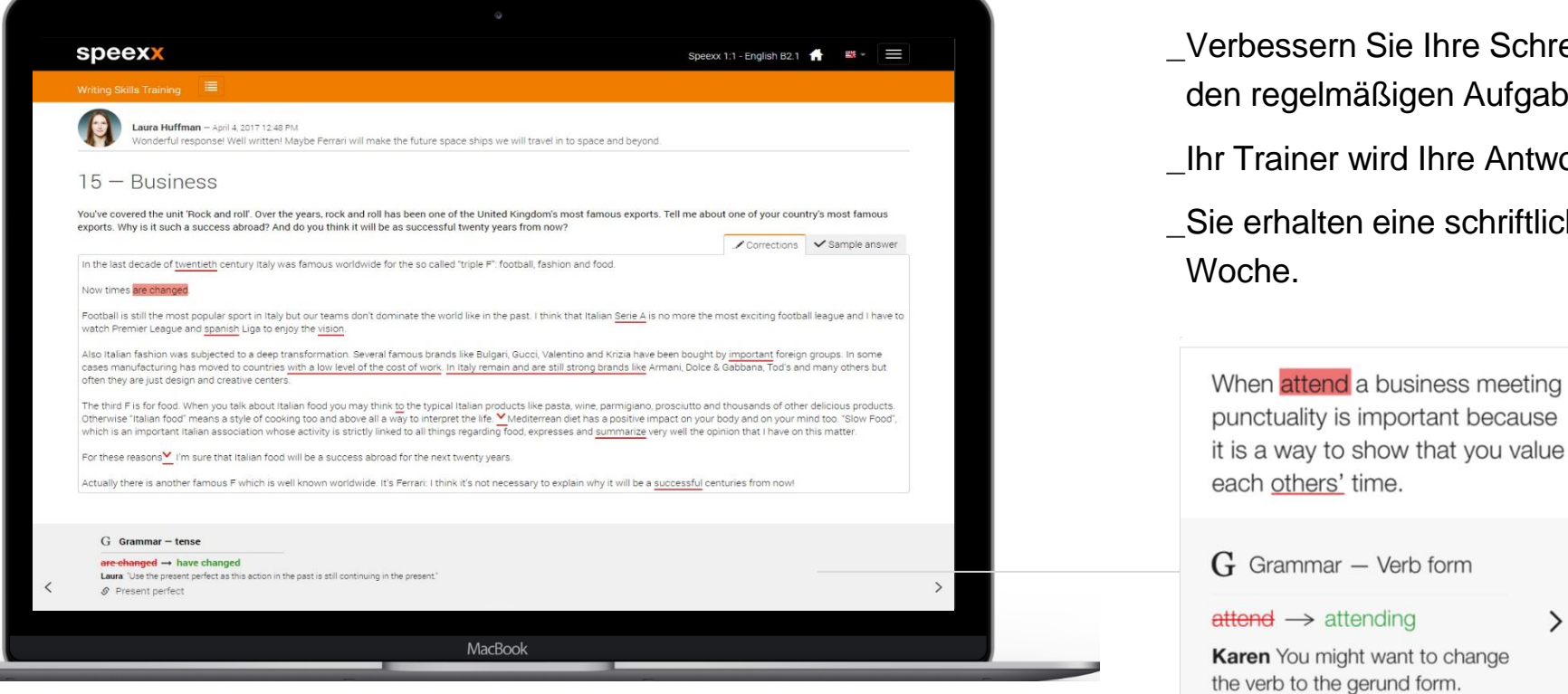

\_Verbessern Sie Ihre Schreibfertigkeiten mit den regelmäßigen Aufgaben.

\_Ihr Trainer wird Ihre Antworten korrigieren.

\_Sie erhalten eine schriftliche Aufgabe pro Woche.

 $\rightarrow$ 

### Das virtuelle Klassenzimmer

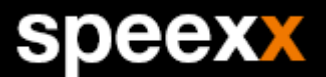

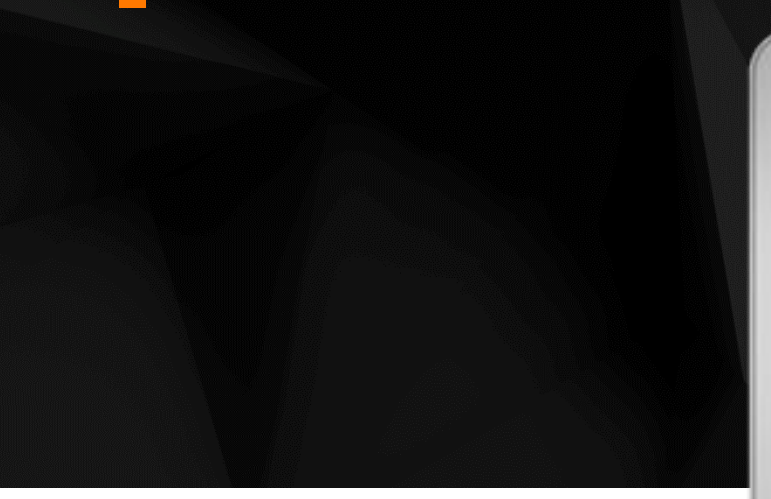

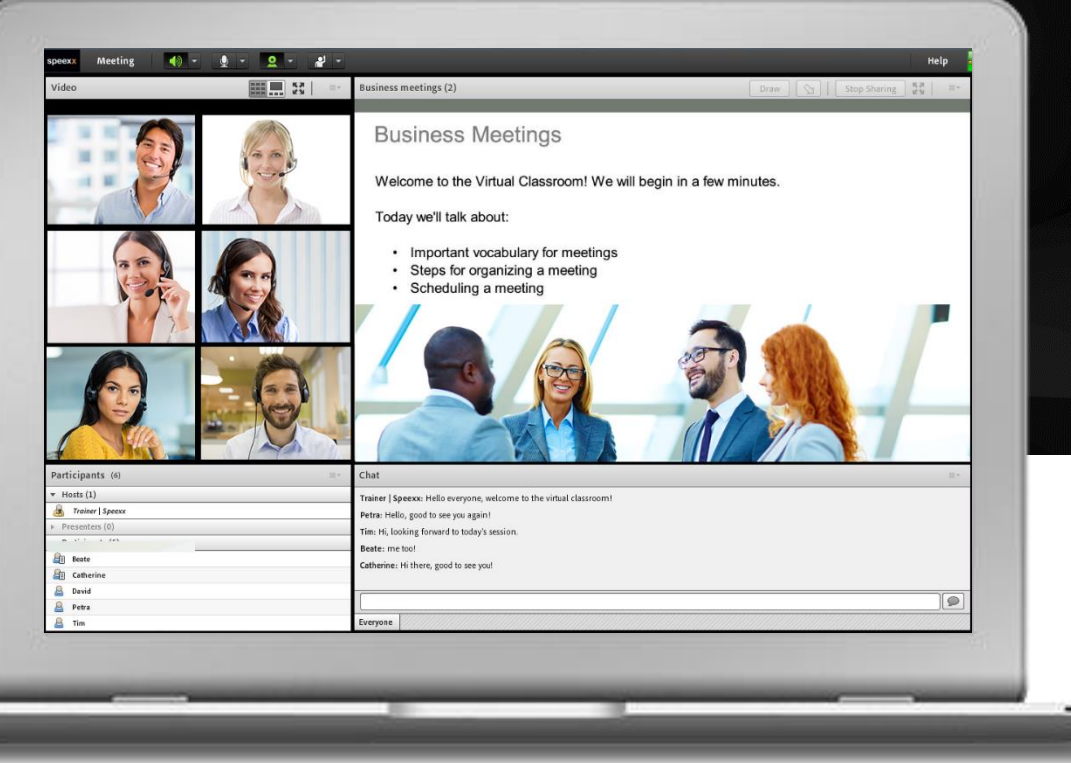

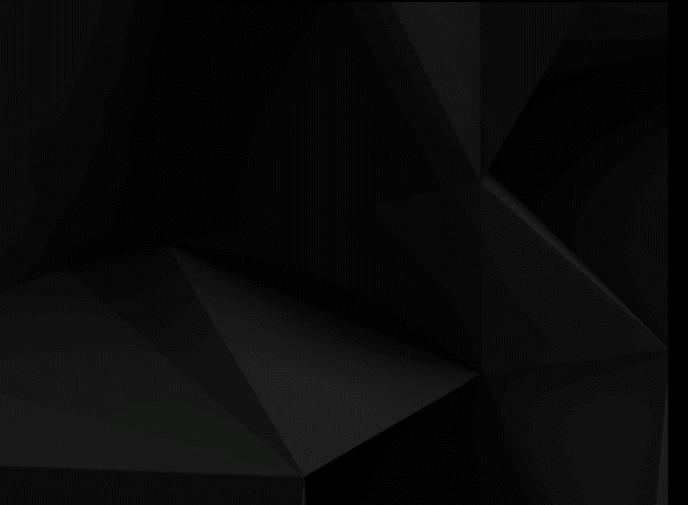

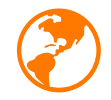

Maximale Flexibilität Buchung der Trainingsssessions über das Speexx Portal – 24/7 verfügbar, auf jedem Gerät.

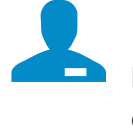

#### Premium Trainer Lerner haben direkten Zugriff auf einen Pool von 1,500

zertifizierten Online-Trainern.

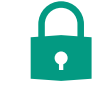

Sichere Technologie Die beste Lerntechnologie kombiniert mit einer einfach tecnischen Integration.

# Buchen Sie eine virtuelle Session

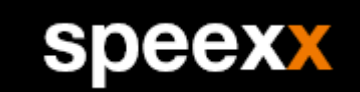

#### **Training Calendar**

#### ■ Virtual Classroom Training

- **O** Next session: Book now!
- Recommended: 12
- $\blacktriangleright$  Booked: 0
- $\star$  Attended: 0

### Step 1

Wählen Sie "Book now" im Bereich virtuellen Trainingsbereich.

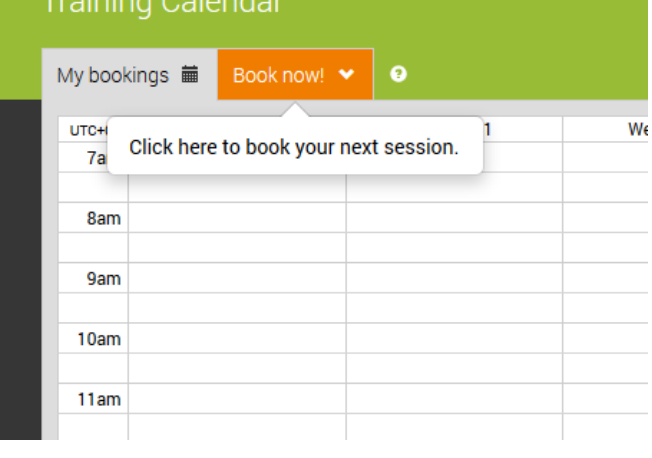

Troining Colondon

### Step 2

Buchung der Trainingsssessions über das Speexx Portal – 24/7 verfügbar, auf jedem Gerät.

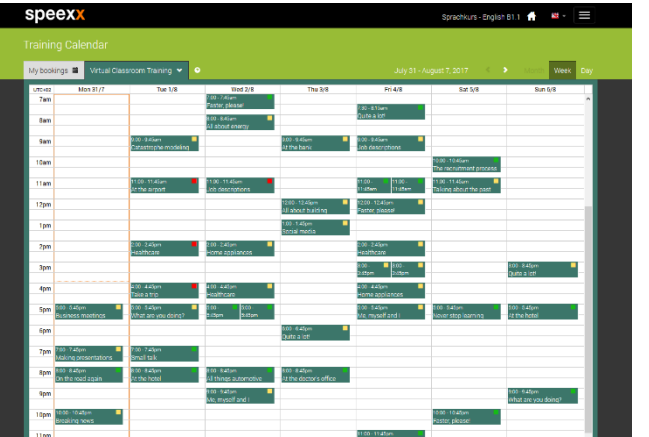

Step 3 Wählen Sie die verfügbaren Sessions an.

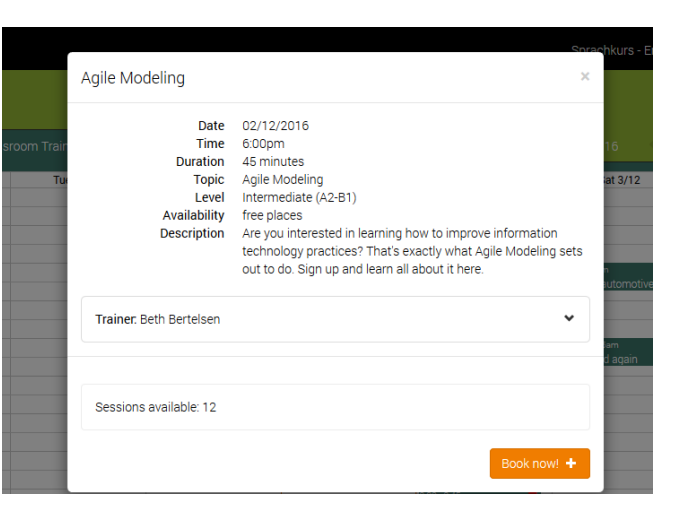

#### Step 4

Wählen Sie "Book now" im Popup-Fenster.

### Online-Zusatzangebote

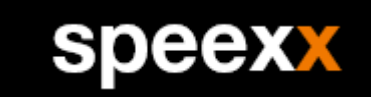

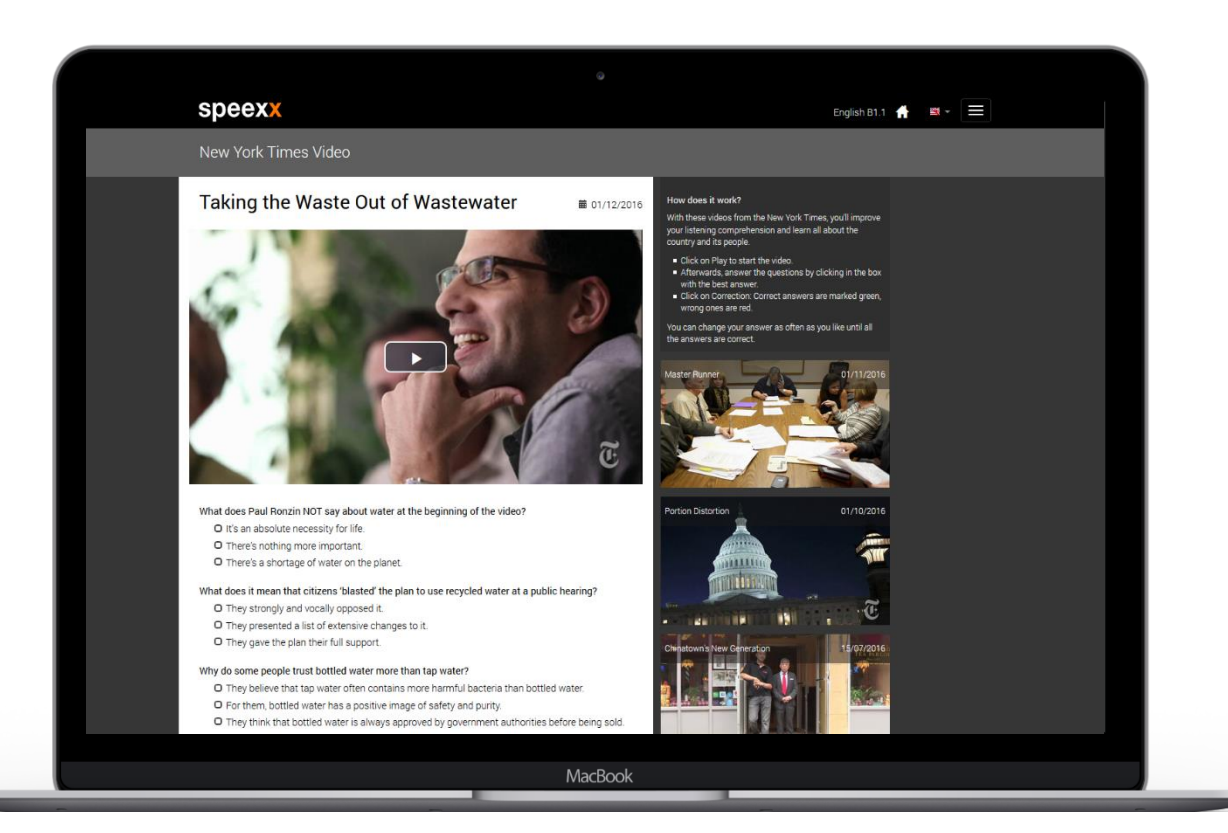

In den zusätzlichen Modulen finden Sie:

- \_ein umfassendes Grammatikglossar mit thematisch sortierten Grammatikübungen,
- \_das Aussprachecenter für eine akzentfeie Aussprache,
- \_das Businesscenter zur Vorbereitung auf alle wichtigen Situationen am Arbeitsplatz,
- \_den Vokabeltrainer, mit dem Sie gezielt unbekannte Wörter trainieren
- \_Übungen mit Videos der New York Times (für Englisch) und das Speexx Forum.

### Zwischen- und Abschlusstest

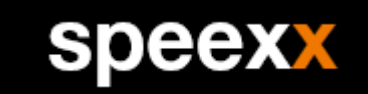

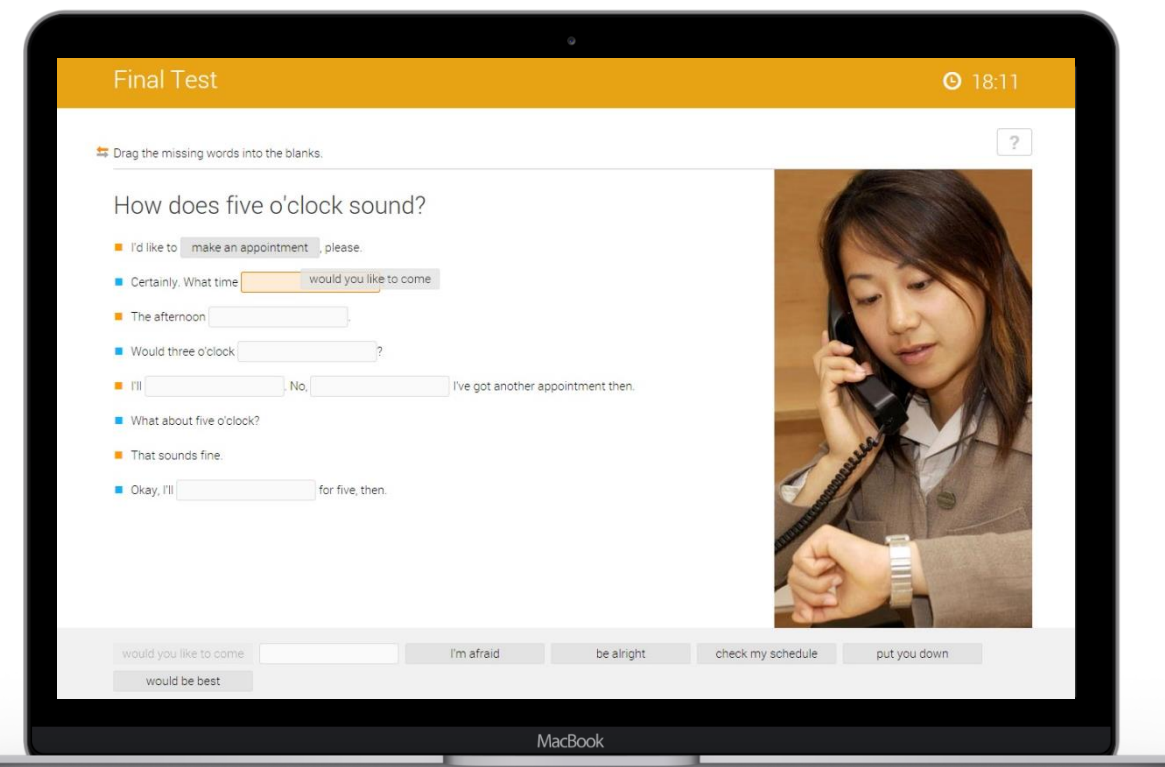

#### Überprüfen Sie Ihren Lernstand!

- \_Die Tests in der Mitte und am Ende Ihres Kurses überprüfen, was Sie gelernt haben.
- \_Bitte beachten Sie, dass der Anschlusstest ein wichtiger Bestandteil Ihres Kurses ist und Eingang in Ihre Gesamtbewertung findet.

## Wie bestehen Sie den Kurs?

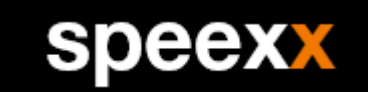

\_Die Gesamtbewertung basiert auf Ihren Ergebnissen im Bereich "Mein Sprachkurs".

- \_Um das Zertifikat zu erhalten, müssen Sie mindestens 60/100 Punkte erreichen. Versuchen Sie 80/100 Punkte zu erreichen, um mit Auszeichnung zu bestehen!
- \_Sie erhalten Bonuspunkte, wenn Sie an den Kommunikationstrainings teilnehmen und den Abschlusstest bearbeiten. Sie können nur Bonuspunkte erhalten, wenn Sie über 60/100 Punkte erreicht haben.
- \_Ihr Zertifikat orientiert sich am Gemeinsamen Europäischen Referenzrahmen für Sprachen (GER).

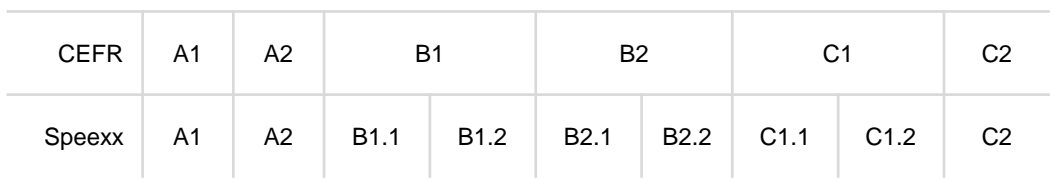

Übersicht GER Level

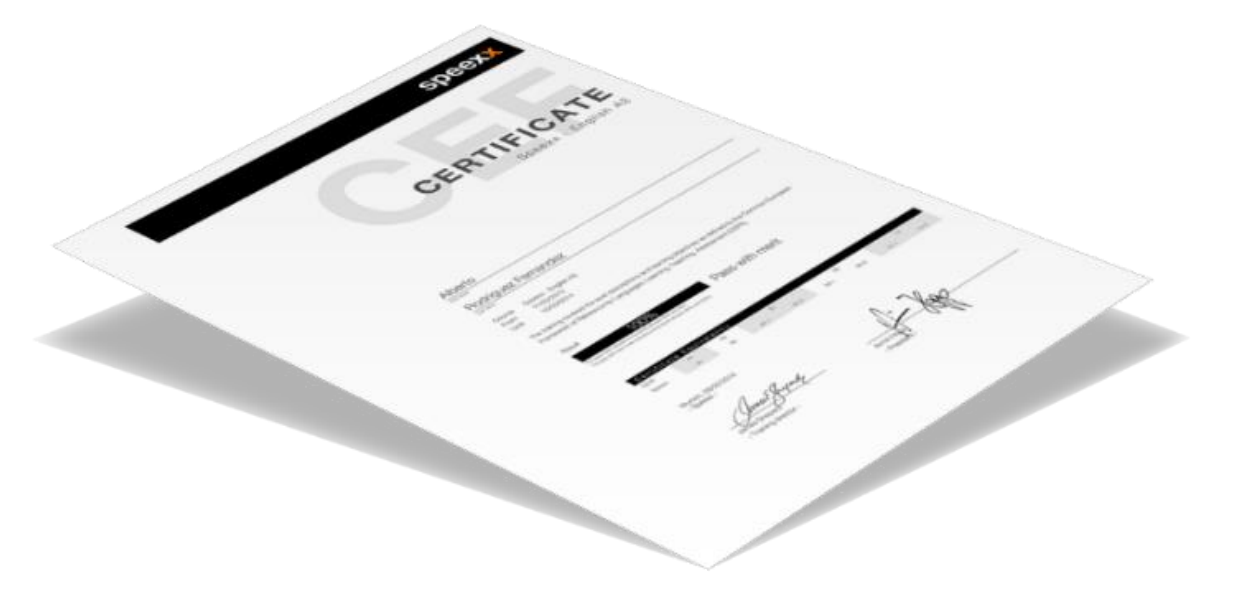

# Mobiles Lernen

Lernen Sie, wann und wo Sie wollen

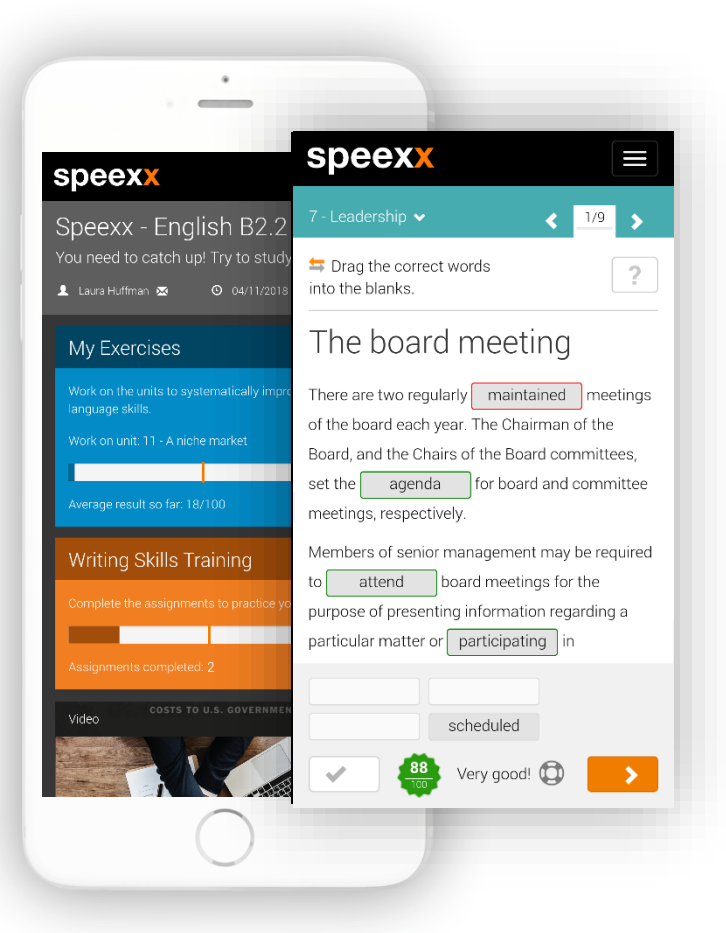

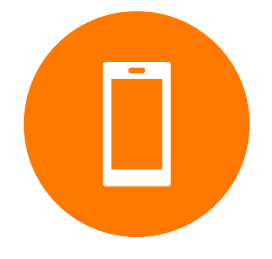

### Speexx App herunterladen

Mit der Speexx App, können Sie auf alle Ihre Lernaktivitäten mit einem Wisch auf Ihrem Smartphone oder Tablet zugreifen. Klicken Sie auf das entsprechende Icon Ihres Stores und laden Sie die Speexx App gratis herunter.

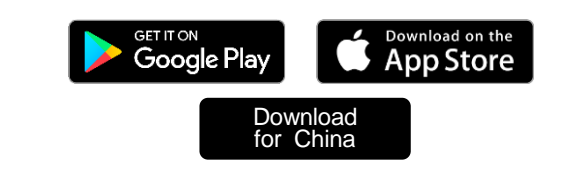

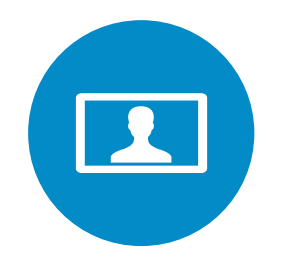

### Trainings im virtuellen Klassenraum

Um mit Ihrem mobile Gerät am virtuellen Klassenraum teilzunehmen, klicken Sie auf das entsprechende Icon Ihres Stores und laden Sie die Adobe Connect App gratis herunter.

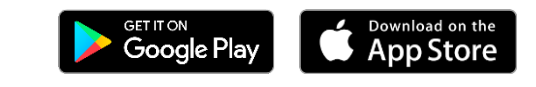

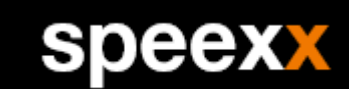

# Mehr Hilfe? Wir sind für Sie da

Falls Sie weitere Fragen haben klicken Sie auf den grauen Button rechts unten in im Speexx Portal.

In of taste

 $\overline{O}$  Hilfe